# Turnitin

Described as a plagiarism detection tool

Turnitin generates 'originality reports' on student submissions, which can provide instructors with information content duplicated from Internet sources as well as it's own database

The reports can also be used to help students understand the proper use of quotes, citations, and how to properly paraphrase.

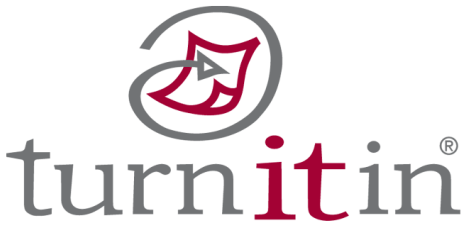

# Turnitin / Sakai

#### Sakai Assignment Settings

▼

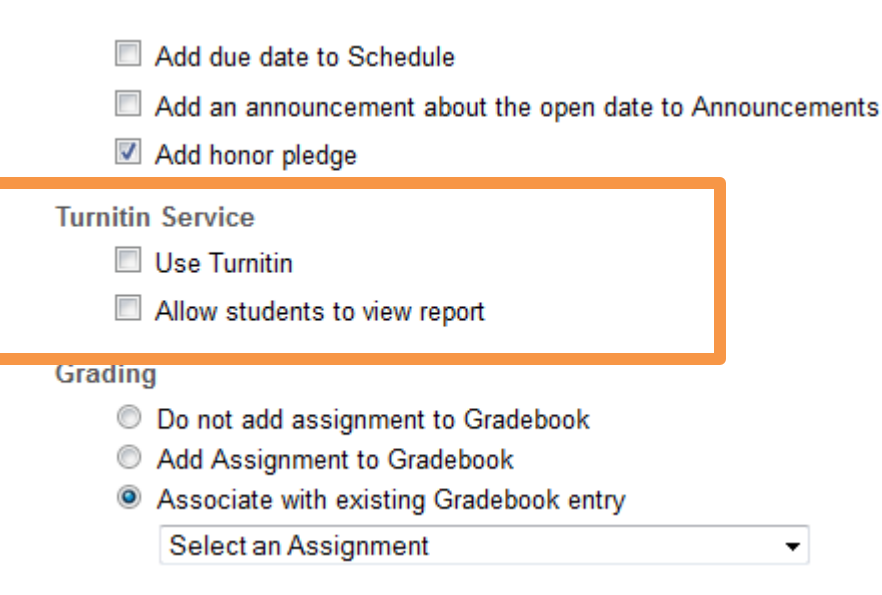

# Turnitin / Sakai

#### Sakai Assignments

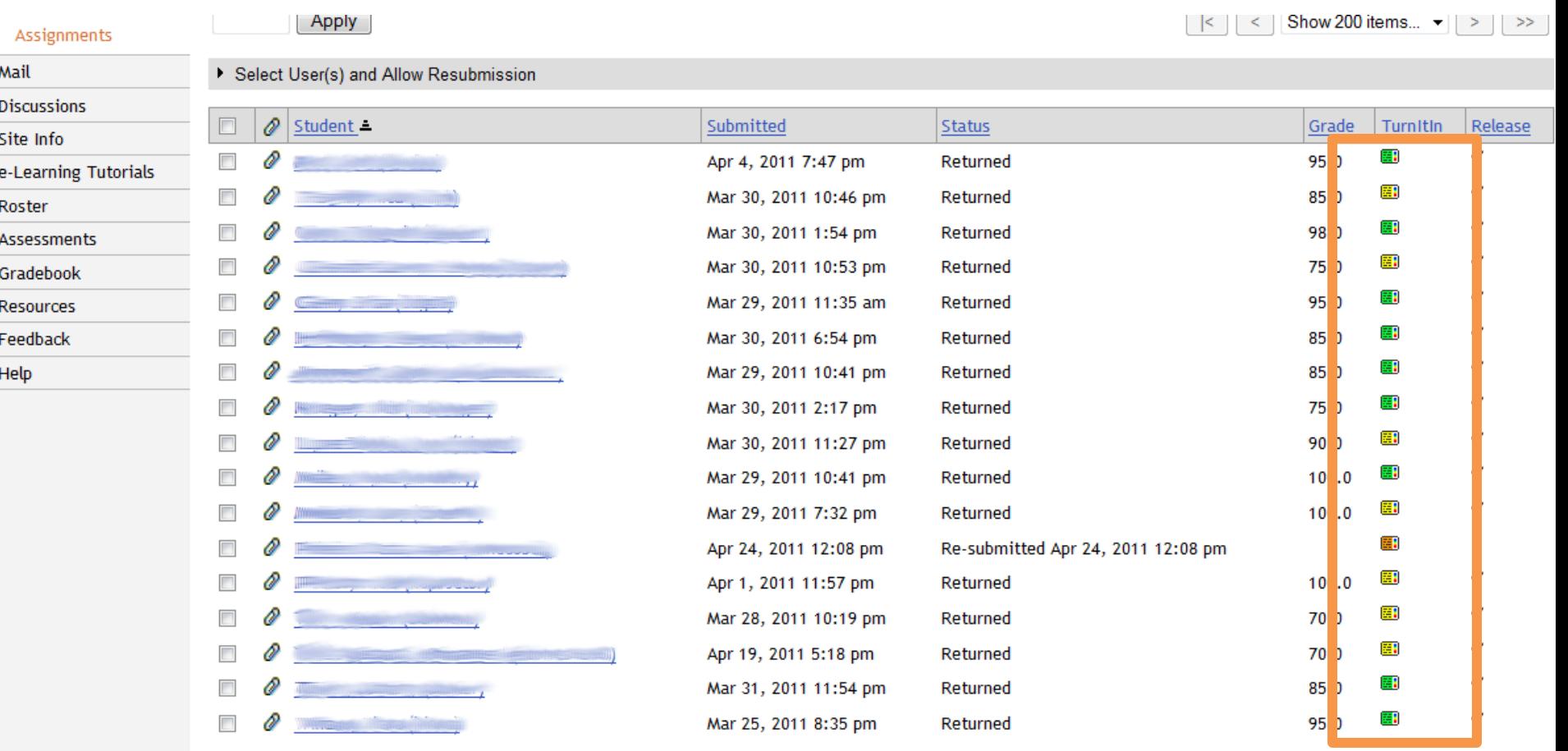

**Assignment Details** 

# Turnitin

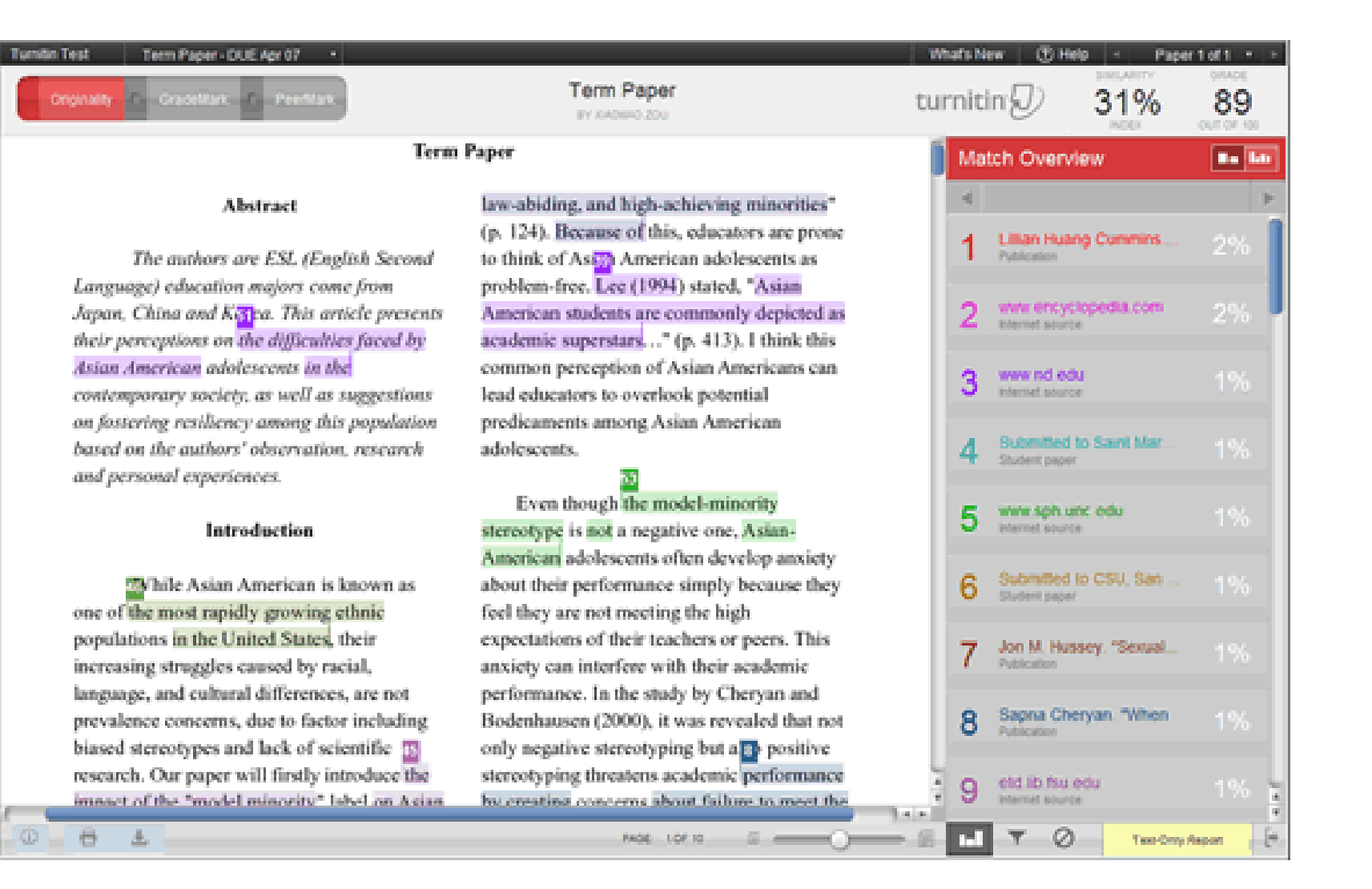

### **Sakai Assignments**

The Assignments tool can also be used to deliver assessment:

- Assessments can be allocated to different groups for:
	- Different times /dates
	- Undergrad/grad students
- Upload and resubmit files using, Word, Excel, Acrobat, etc
- Submissions can be automatically by Turnitin.

 When students use the Respondus LockDown Browser they are unable to print, copy, go to another URL, or access other applications. When an assessment is started, students are locked into it until they submit for grading.

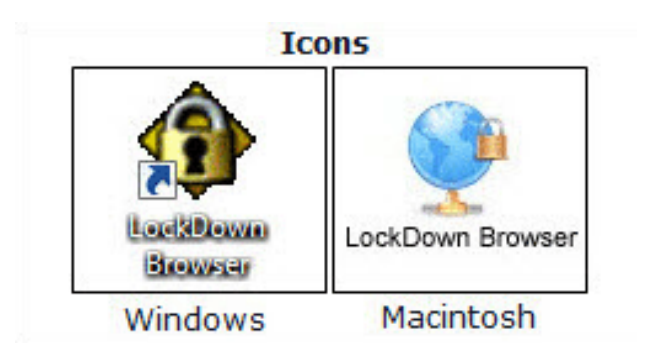

### Respondus Lockdown Browser

#### Sakai Assessment Settings

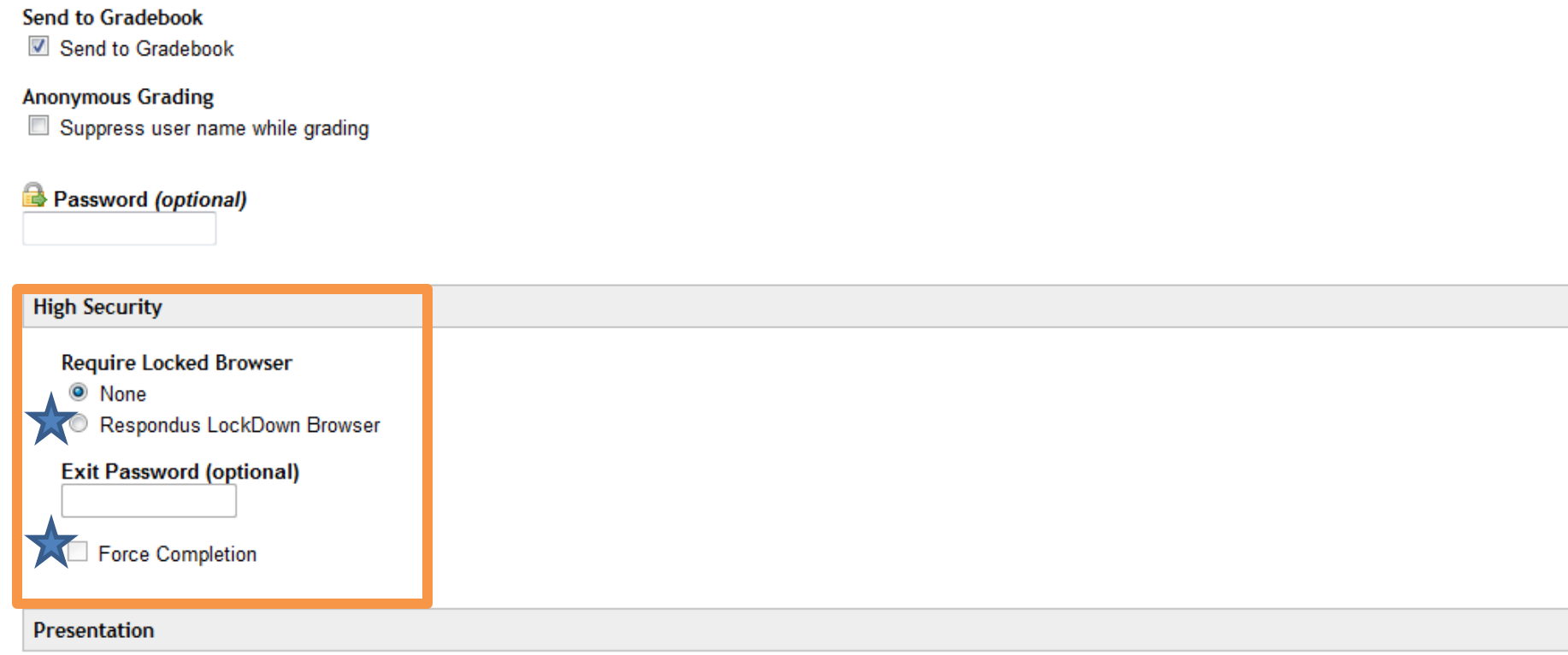

#### Honor Pledge

Require users to accept

### Sakai Assessment Settings

#### You *must* choose **Force Completion** and **Require Locked Browser**

The Assessments tool "continue later" button will allow leaving the test to return later. The timer continues but students can exit the LockDown browser.

When Force Completion is selected, the "continue later" button is removed from the test and the only way to get out of the LockDown browser is to submit the test.

Even shutting down the computer will submit the test, prohibiting the student from returning to complete it.

### Respondus Lockdown Browser

#### Sakai Student View

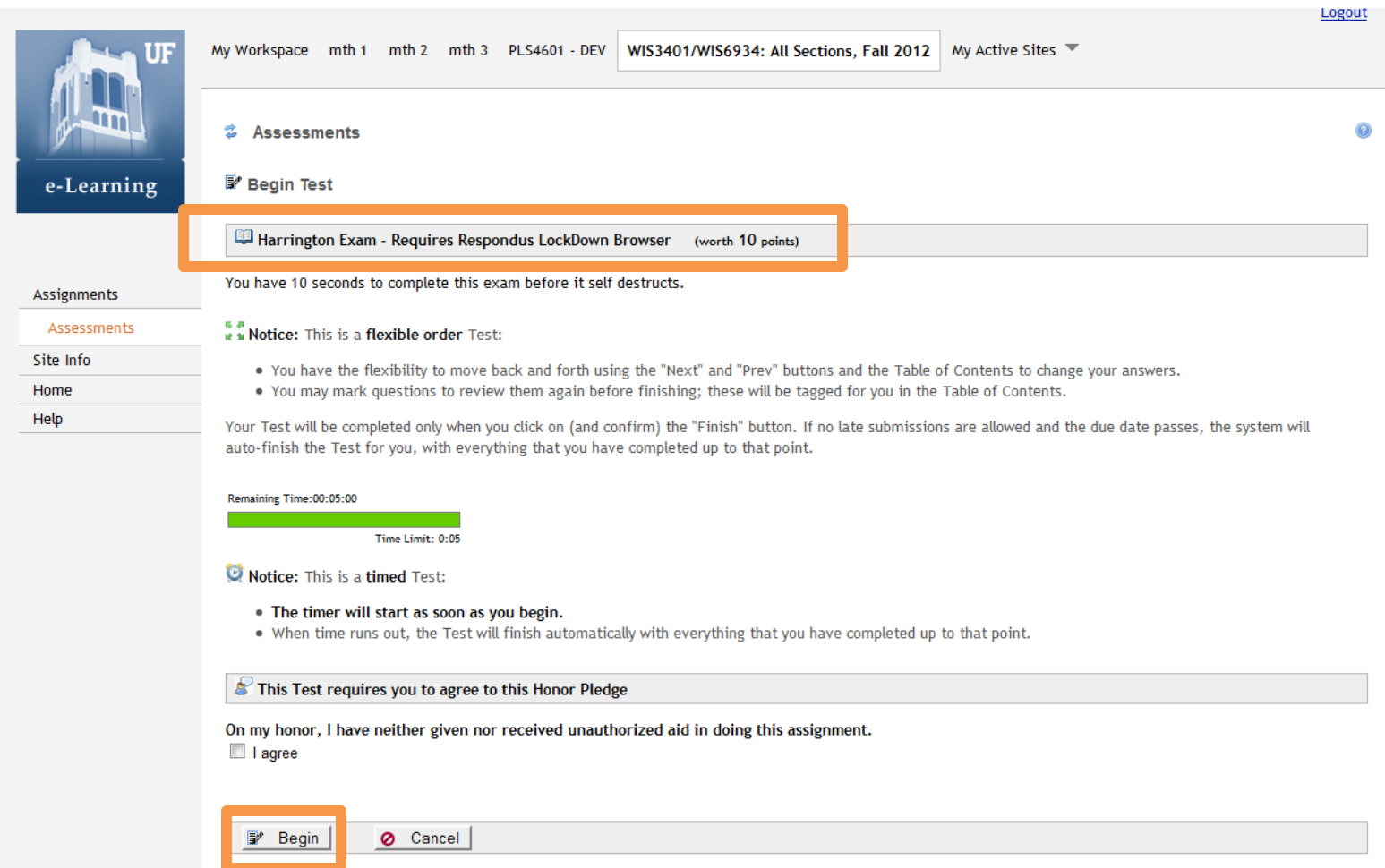

### Sakai Student View

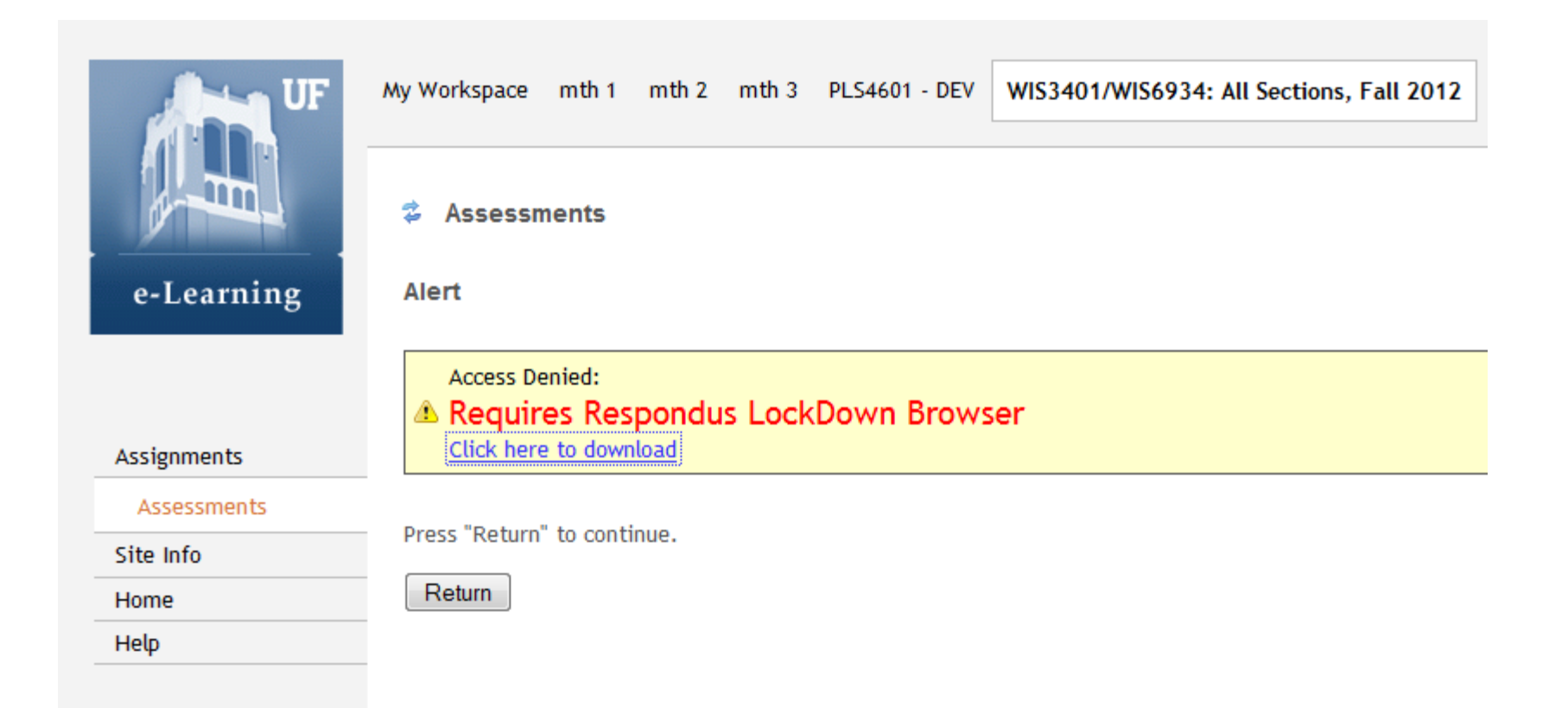

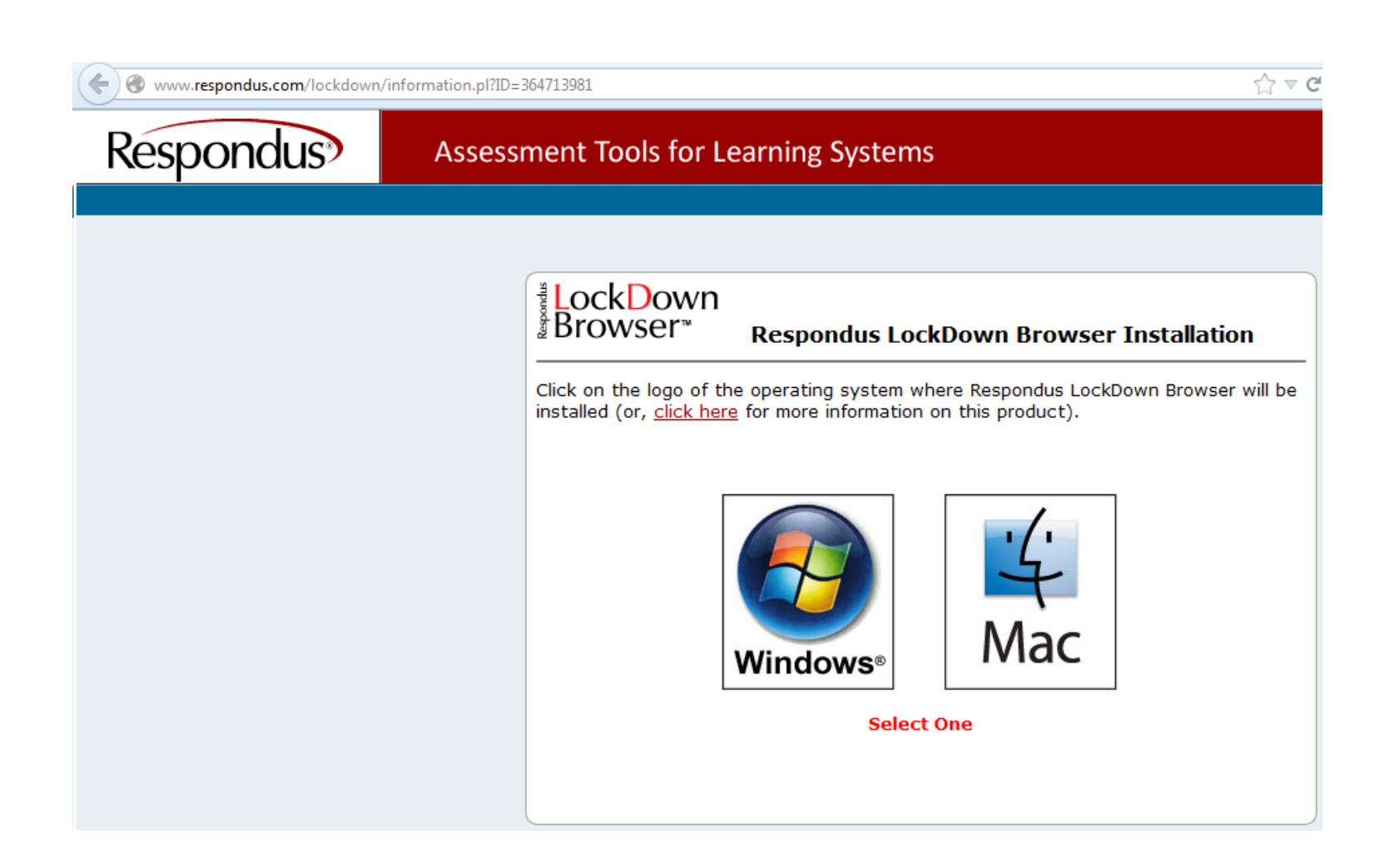

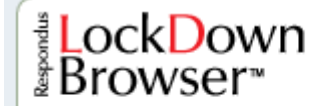

### Respondus LockDown Browser<br>Windows Installation

Select the type of computer you are using:

- Lab Computer (campus or school)
- . Your Own Computer
- · Work Computer

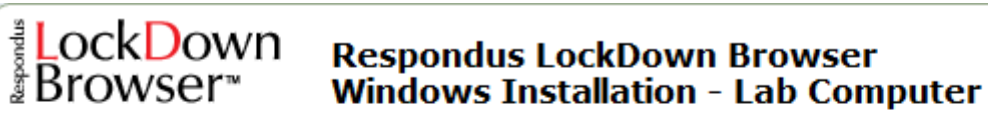

Respondus LockDown Browser is probably already installed on this computer. Before proceeding, look for this icon on your computer desktop:

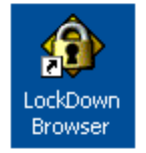

If you don't see this icon on your desktop then check the Windows Start Menu:

#### Start -> All Programs -> Respondus -> LockDown Browser

If you don't find Respondus LockDown Browser on this computer, ask a person monitoring the lab where you might find it or if you have permission to download and install it.

### ∛LockDown<br>∦Browser™

#### **Respondus LockDown Browser Windows Installation - Work Computer**

Warning: You may be unable to install Respondus Lockdown Browser to your work computer. Many IT departments prevent software installation by employees. If you're unable or not permitted to install Respondus LockDown Browser, you may need to locate a different computer for this purpose.

If you still wish to proceed with the installation, download the browser installation program using one of the following links:

Download Installer - Server 1

Download Installer - Server 2

The file downloaded will have the name **LockDownSFX.exe.** Locate and double-click the file to start the setup process. Follow the onscreen instructions.

Once installed, locate the LockDown Browser icon on your desktop and double-click it to launch the software.

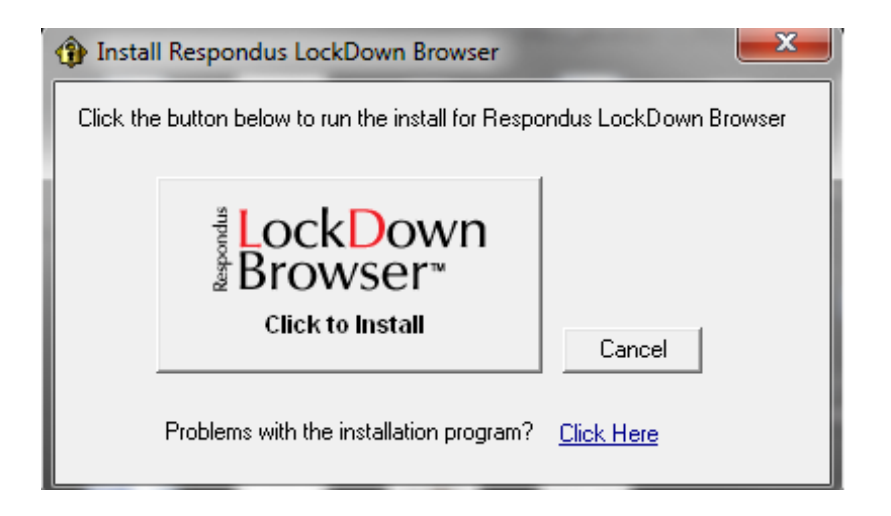

- 1. Login to Sakai
- 2. Navigate to course and Assessment tool
- 3. Click on "Begin"
- 4. Get "Access Denied"
- 5. Download exe file and install (UF computer requires admin login)
- 6. Go back to test still "Access Denied"
- 7. Go to Windows "Start" to Respondus to LockDown Browser
- 8. UF computer requires admin login again
- 9. Second monitor is blocked and inaccessible
- 10. First monitor opens new window showing Sakai must login again
- 11. Navigate to course and Assessment tool again
- 12. Click on "Begin" opens new locked down window resize window only
- 13. Upon completion Close locked down window
- 14. Back to Sakai location before LockDown Browser started

- When the LockDown Browser will be used in a course student information should be provided in the syllabus.
- To make the student experience go smoothly, instructors can create a brief, non-graded exam that requires the use of the LockDown Browser.
- The practice exam will familiarize students with the software and ensure that it has been installed properly.
- <http://newsletter.respondus.com/>